## **A Walk Through: How to Configure Windows Server 2008 R2 to Allow for Upload and Download Using Business Analyst Server's Desktop Components**

By Chris Wilcox

To help guide you through your specific configuration changes required for uploading projects and report templates to your Business Analyst Server, see the Business Analyst Server Install Guide, Step 7: Required [Additional](http://help.arcgis.com/en/businessanalyst/10.0/server/install_guide/00n9/00n90000000s000000.htm) Steps. This paper will demonstrate how to configure a Windows Server 2008 R2 machine to allow for the upload process. This is actually done on a Windows Server 2008 R2 machine but the process used to configure a Windows Server 2008 machine is exactly the same. **All of the configuration changes, described in this paper, are required in order to allow for uploading or downloading data from Business Analyst Server to Business Analyst Desktop.** 

The first thing to do on any Windows operating system is to enable read and write permissions for "Everyone" on the Temp and arcgisoutput directories. To do this, simply navigate to the Temp directory in Windows Explorer, by default these are C:\Users\<User Profile>\AppData\Local Settings\Temp and C:\arcgisserver\arcgisoutput.

 After the permissions are set on the Temp and arcgisoutput folders, ensure that WebDAV is installed. For Windows Server 2008, this service can be downloaded from [Microsoft's](http://www.iis.net/downloads/default.aspx?tabid=34&g=6&i=1621) Web site if it is not installed previously. On Windows Server 2008 R2, you can install this using Windows Server Manager under Roles > IIS > Add Role Services. After WebDAV is installed, follow these steps to enable WebDAV and add an authoring rule:

- 1. Open IIS.
- 2. Navigate to the Default Web Site.
- 3. Click on the WebDAV icon in the right hand side of the IIS dialog.
- 4. On the far right hand side of the IIS dialog, click on "Enable WebDAV".
- 5. Double-click on the WebDAV icon.
- 6. Click "Add Authoring Rule…"

In the Add Authoring Rule dialog, click to "Allow access to: All content", "Allow access to this content to: All users", "Permissions: Read, Write and Source" and click OK. See the screenshot below for the correct way to fill out the Add Authoring Rule dialog:

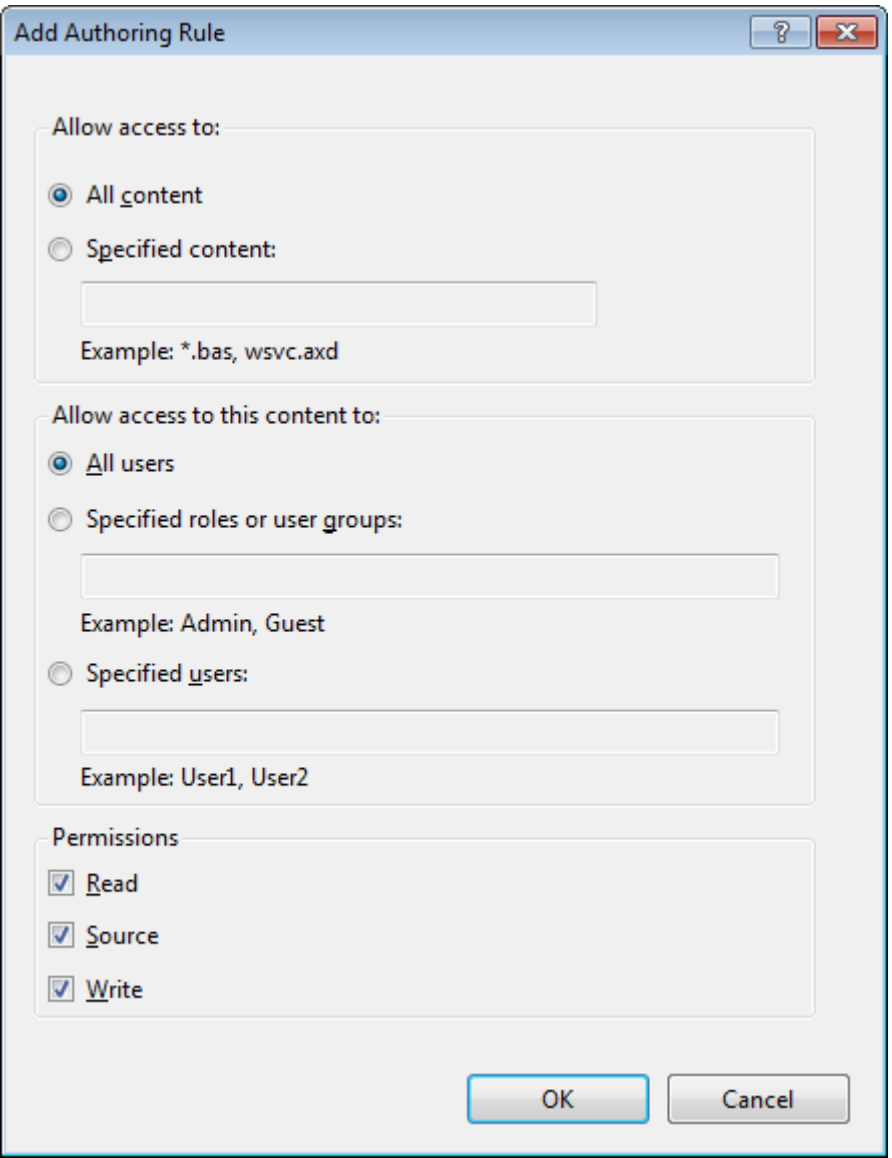

With WebDAV enabled, the next thing to do is to confirm that Anonymous Authentication, Windows Authentication and Basic Authentication are all enabled on the Default Website node in IIS:

- 1. In IIS, click on Default Web Site in the Connections pane of the IIS window.
- 2. Double click on the Authentication icon on the right hand side of the IIS window.
- 3. Click on Basic Authentication to highlight it.
- 4. Click Enable on the far right hand side.
- 5. Click on Windows Authentication to highlight it.
- 6. Click Enable on the far right hand side.

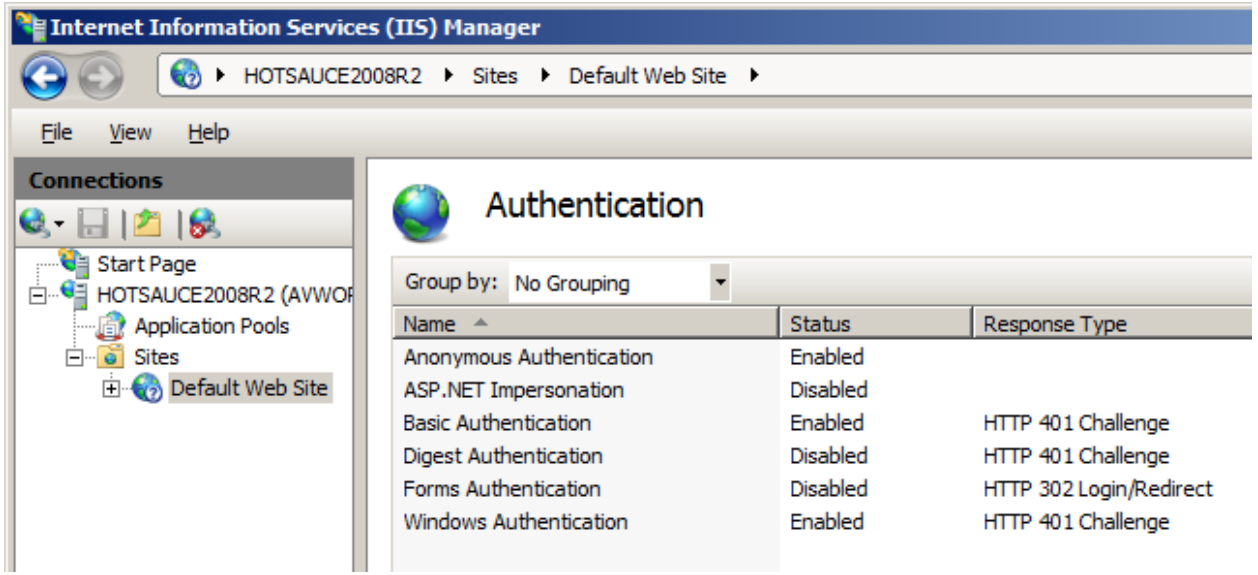

Failure to configure WebDAV and IIS using the steps described above will result in your Business Analyst users not being able to upload or download content to Business Analyst Server. If your organization requires that your servers require additional security, not available with this configuration, or if you have problems after configuring your server, please contact **Esri [Technical](http://support.esri.com/) Support**. Options outside of this are currently limited but we will try to work with the limits that this may present.